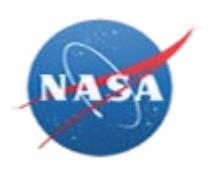

## **OVERVIEW**

Awardees will no longer be submitting the NF1018 PDF form. Instead, awardees will log into NASA Electronic Submission System (NESS) at<https://ness.nasa.gov/contractor> to input property data directly into the application. Use this procedure to request award access or view a listing of your awards in NESS.

#### **Trigger**

Perform this procedure to obtain access to awards or view award information in NESS.

#### **Prerequisites**

- A role in NESS for Contractors is required:
	- $\circ$  Guest accounts must be created for awardees without NASA identities. If you have not received your guest account credentials via email, please contact your Industrial Property Officer (IPO), who will create your guest account and/or resend your credentials.
	- o However, awardees with full NASA identities do not require guest accounts.
		- Full NASA identities must submit a NAMS request for the IT Asset "NESS (NF1018 Electronic Submission System)" requesting the NESS Contractor role.
		- If you are unable to access [https://nams.nasa.gov](https://nams.nasa.gov/) to submit a NAMS request, please contact your Center Industrial Property Officer (IPO), who will submit a request on your behalf.
- If you are not assigned to any awards, your screen will be blank. You must request access to specific awards to view their data. The person accessing the award(s) is the one submitting the property submission (NF-1018). If you can already see the data you require, you have been proactively assigned to the award, and you do not have to request access.
- Everyone with Full NASA identities accessing NESS is required to take NASA Cyber Security Training annually via [https://satern.nasa.gov.](https://satern.nasa.gov/)
- If you are unable to find your award, please contact your Center Industrial Property Officer(IPO).

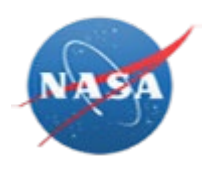

### **Menu Path**

Use the following menu path to begin this task:

 $\bullet$  <https://ness.nasa.gov/contractor>  $\bullet$  Contracts Summary

#### **Helpful Hints**

• Award data is view only. The **R/O/C** column in the field description table typically indicates whether the field is a process **R**equirement, **O**ptional, or **C**onditional.

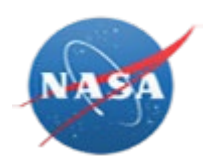

# **PROCEDURE**

**1.** Start the task from the NESS for Contractors home page at [https://ness.nasa.gov/contractor.](https://ness.nasa.gov/contractor)

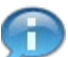

Property Submissions is displayed by default.

*NESS - NASA Electronic Submission System*

| <b>NESS for Contractors</b> |                             |           | Submissions  | <b>Contracts Summary</b> |  |
|-----------------------------|-----------------------------|-----------|--------------|--------------------------|--|
| ٠                           | Double click a row to open. |           |              |                          |  |
| <b>Property Submissions</b> |                             |           |              |                          |  |
| Contractor                  | Contract#                   | Cage Code | Installation | <b>Fiscal Year</b>       |  |
| Univ Pennsylvania           | NNX13AL27G                  | 7G665     | <b>GRC</b>   | 2017                     |  |
| Univ Pennsylvania           | NNX13AL27G                  | 7G665     | <b>GRC</b>   | 2016                     |  |
| TRINNOVIM, LLC              | NNG15PX05C                  | 6DJG4     | <b>GSFC</b>  | 2016                     |  |
| TRINNOVIM, LLC              | NNG15PX05C                  | 6DJG4     | <b>GSFC</b>  | 2015                     |  |
| Univ Pennsylvania           | NNX13AL27G                  | 7G665     | <b>GRC</b>   | 2015                     |  |
| Univ Pennsylvania           | NNX13AL27G                  | 7G665     | <b>GRC</b>   | 2014                     |  |

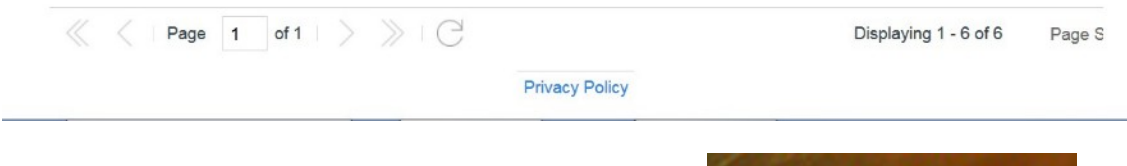

**2.** Click the Contracts/Awards Summary header link **Contracts Summary** to display the *Contract Summary* screen.

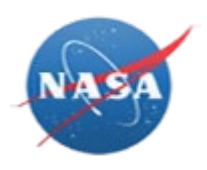

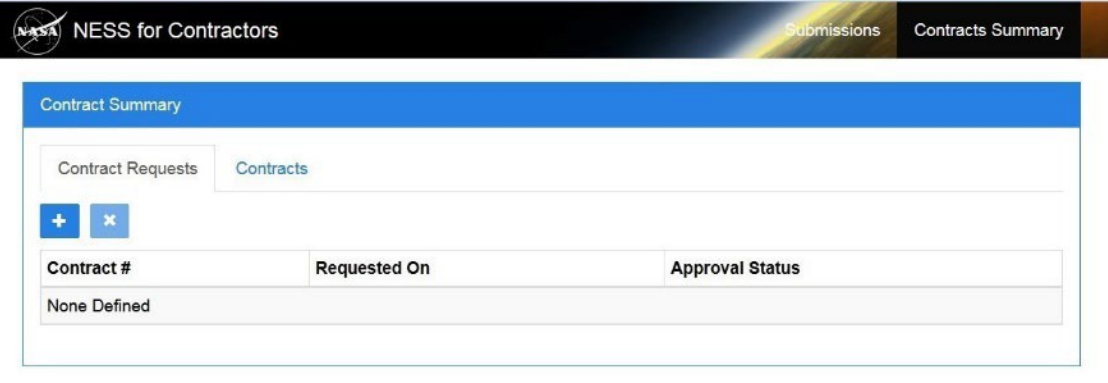

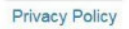

**3.** Perform one of the following:

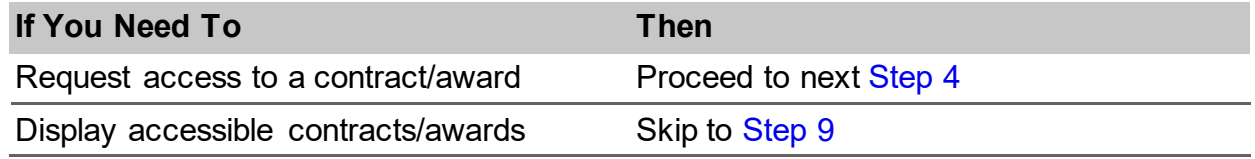

<span id="page-3-0"></span>**4.** To request access to a contract, click the Add button **the Contract** Requests tab. The *Request Contract Access* screen will display.

*NESS - NASA Electronic Submission System*

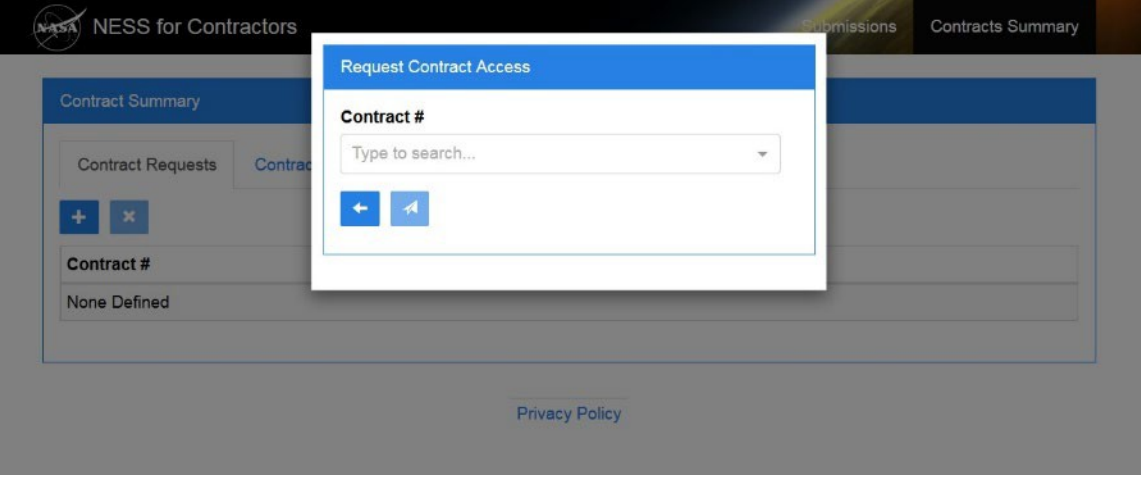

**5.** In the Contract/Award # field, begin typing the contract/award number. Applicable search results will appear in the drop-down menu.

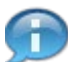

Use vertical scroll as necessary to view all search results.

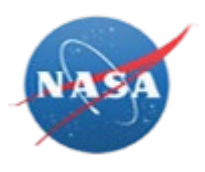

G

Be sure not to select a contract you already have access to. If you need to view a list of contracts/awards you have access to, see [Step 9.](#page-6-0)

*NESS - NASA Electronic Submission System*

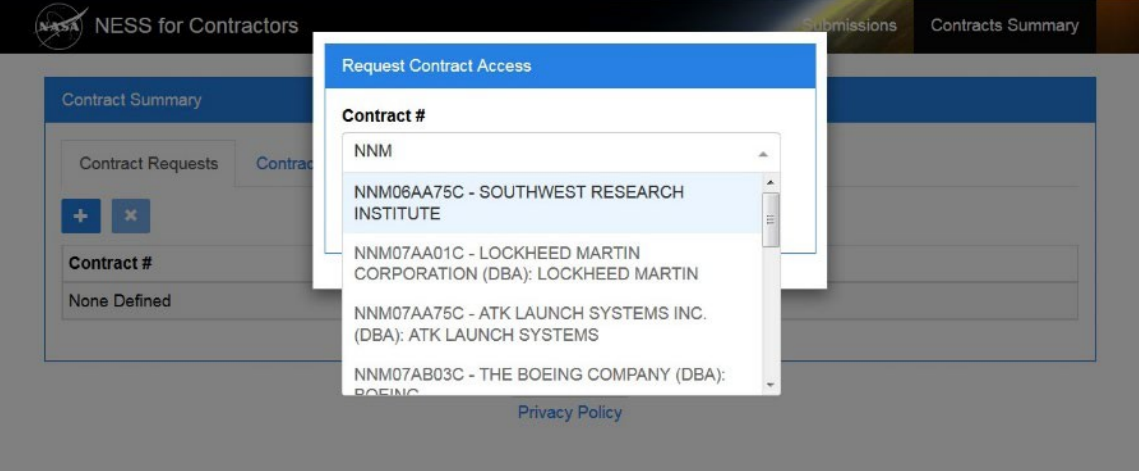

**6.** Select search results to add to the Contract/Award # field. Click the up arrow to collapse the drop-down menu when complete.

More than one contract/award number can be added to the request.

*NESS - NASA Electronic Submission System*

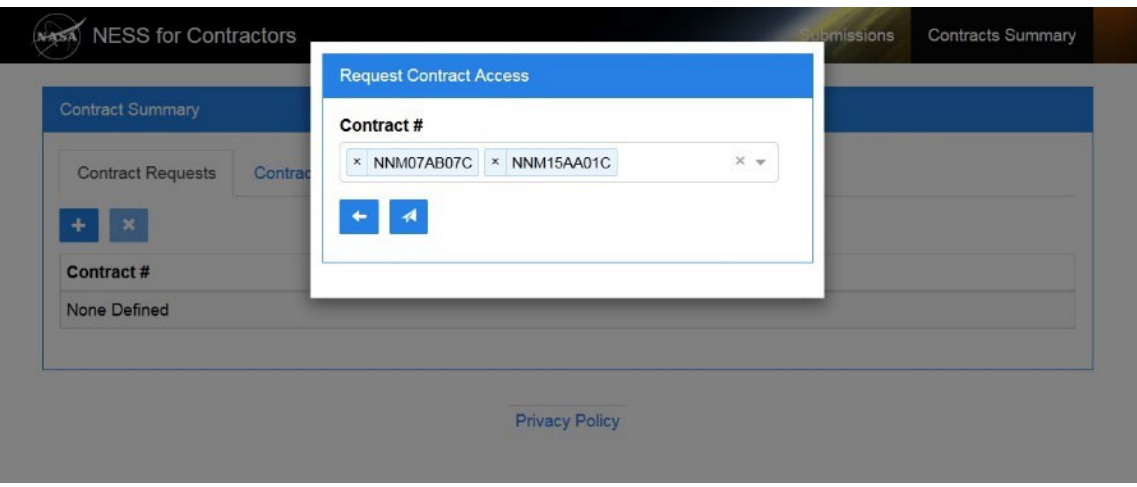

**7.** After selecting the appropriate contract/award(s), click the Submit button Requests are displayed on the Contract/Award Requests tab.

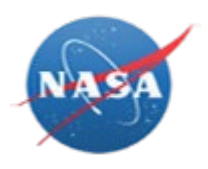

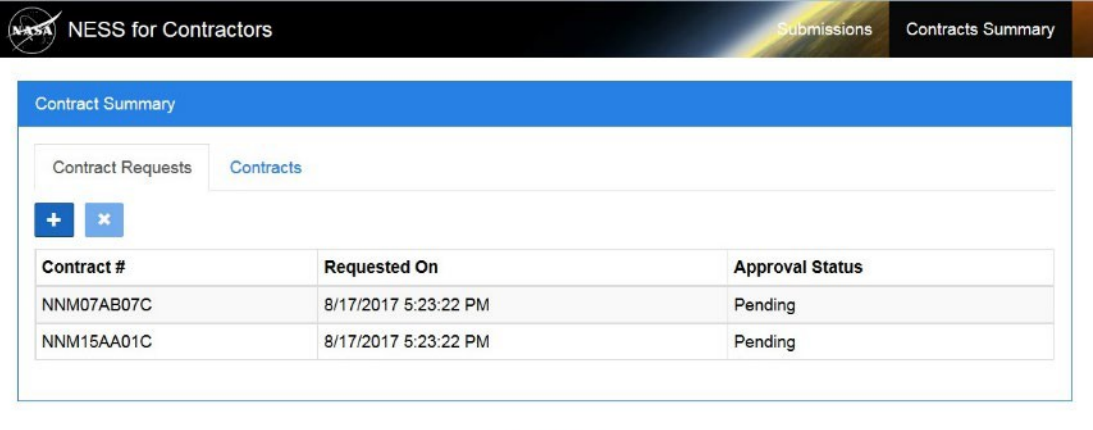

**Privacy Policy** 

**8.** To cancel a request, first highlight the row to remove.

*NESS - NASA Electronic Submission System*

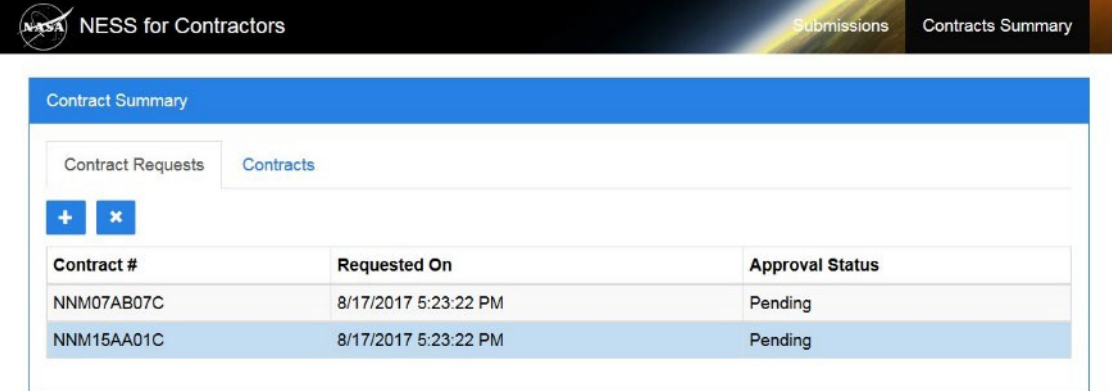

Privacy Policy

# **8.1.** Click the Remove button

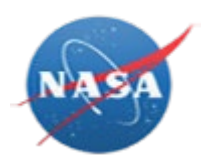

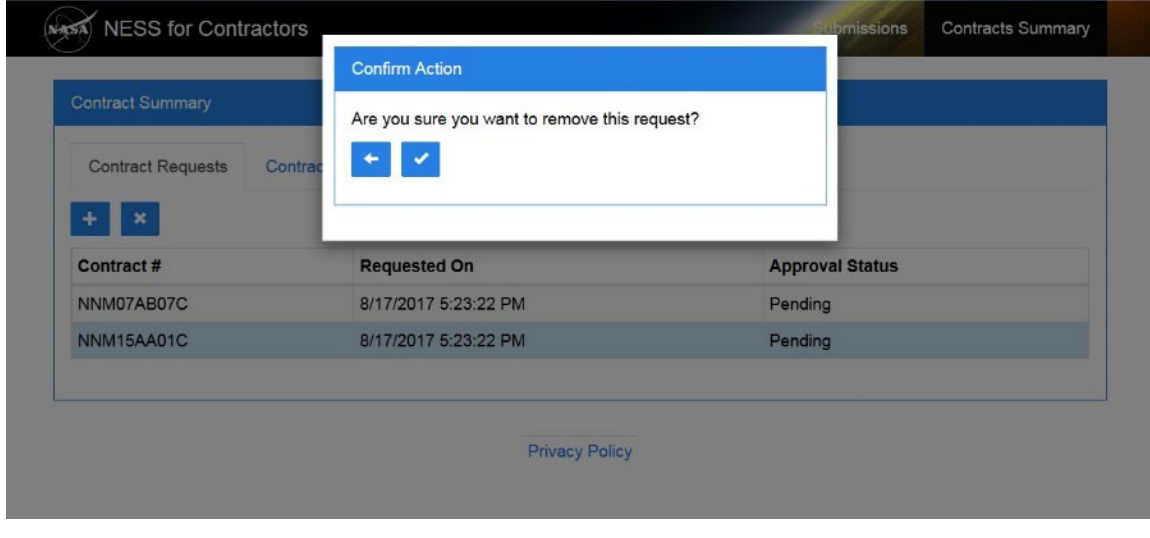

**8.2.** Then click the Okay button **the confirm the request removal.** 

<span id="page-6-0"></span>*NESS - NASA Electronic Submission System*

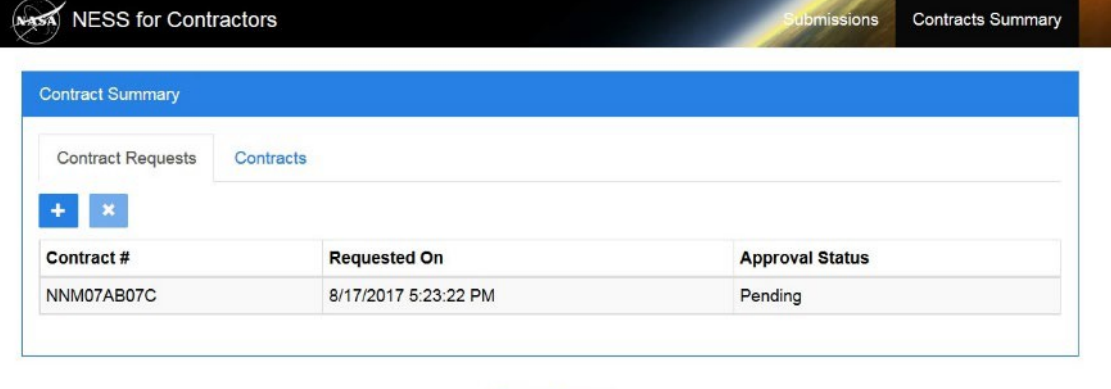

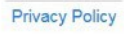

**9.** Click the Contracts/Awards tab **Contracts** to view a list of contracts you have access to your award in NASA Electronic Submission System (NESS).

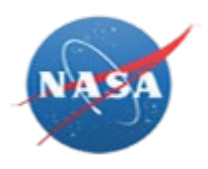

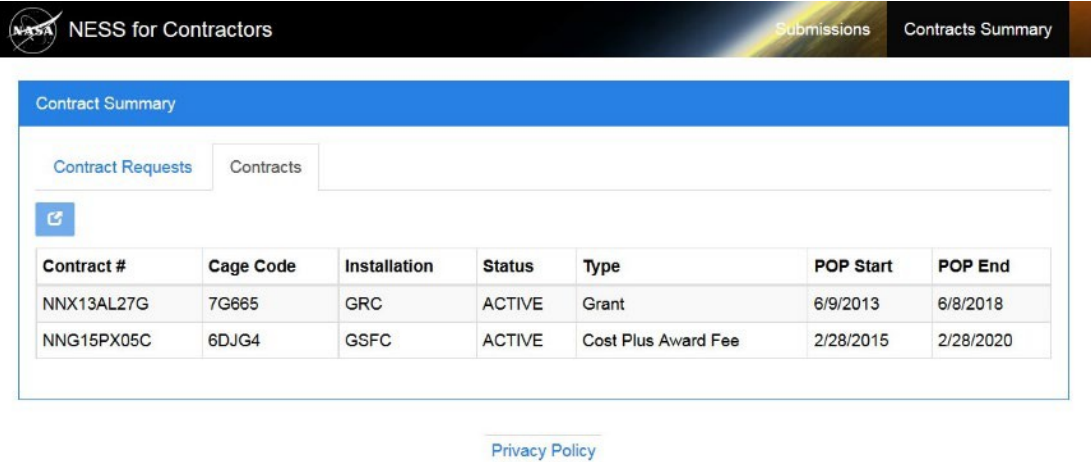

**10.** To view additional details about a contract/award, first highlight the row toview. *NESS - NASA Electronic Submission System*

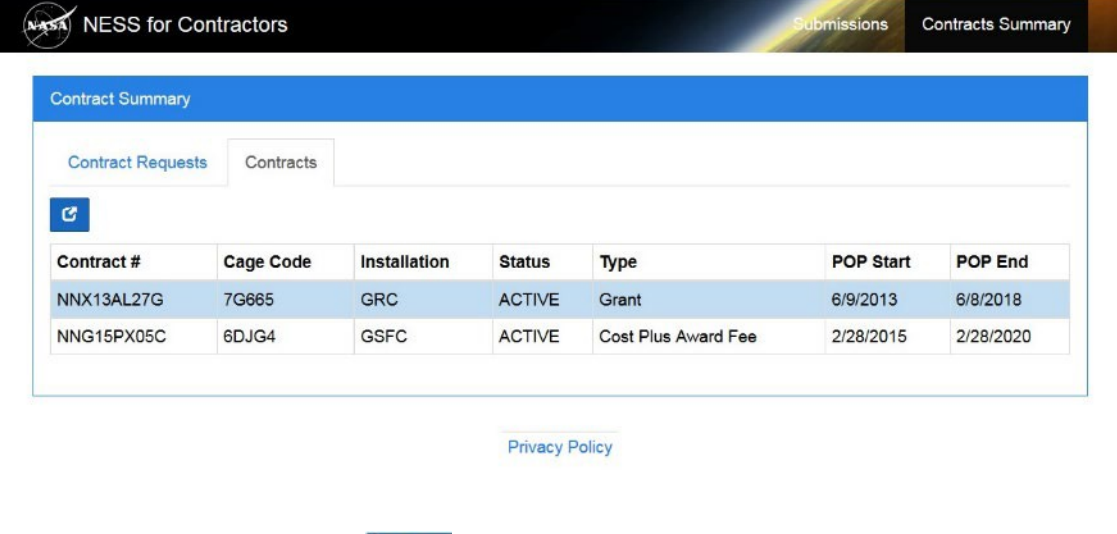

**11.** Then click the View button **19.** The Summary tab displays by default.

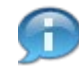

Review the read-only Summary tab fields using field definitions on nex[t Step](#page-8-0) [12 a](#page-8-0)s a guide.

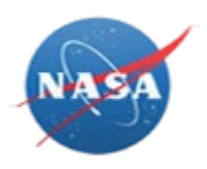

<span id="page-8-0"></span>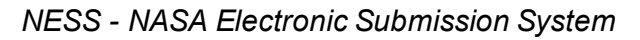

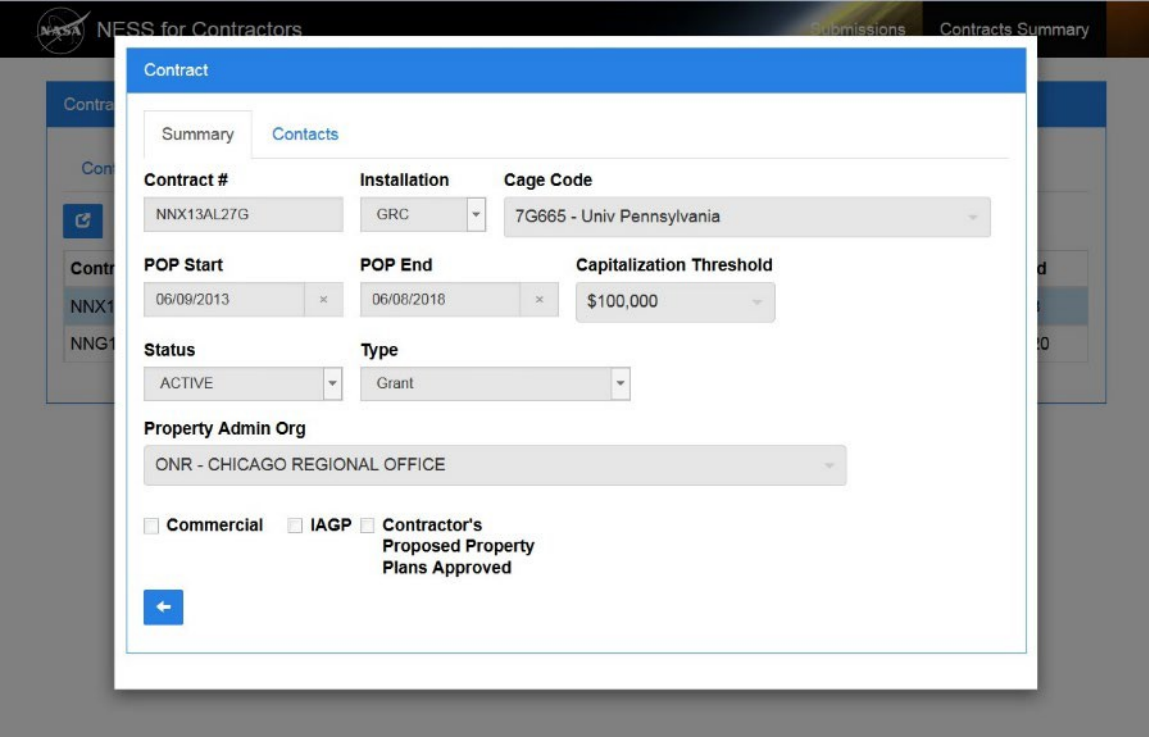

**12.** As required, complete/review the followingfields:

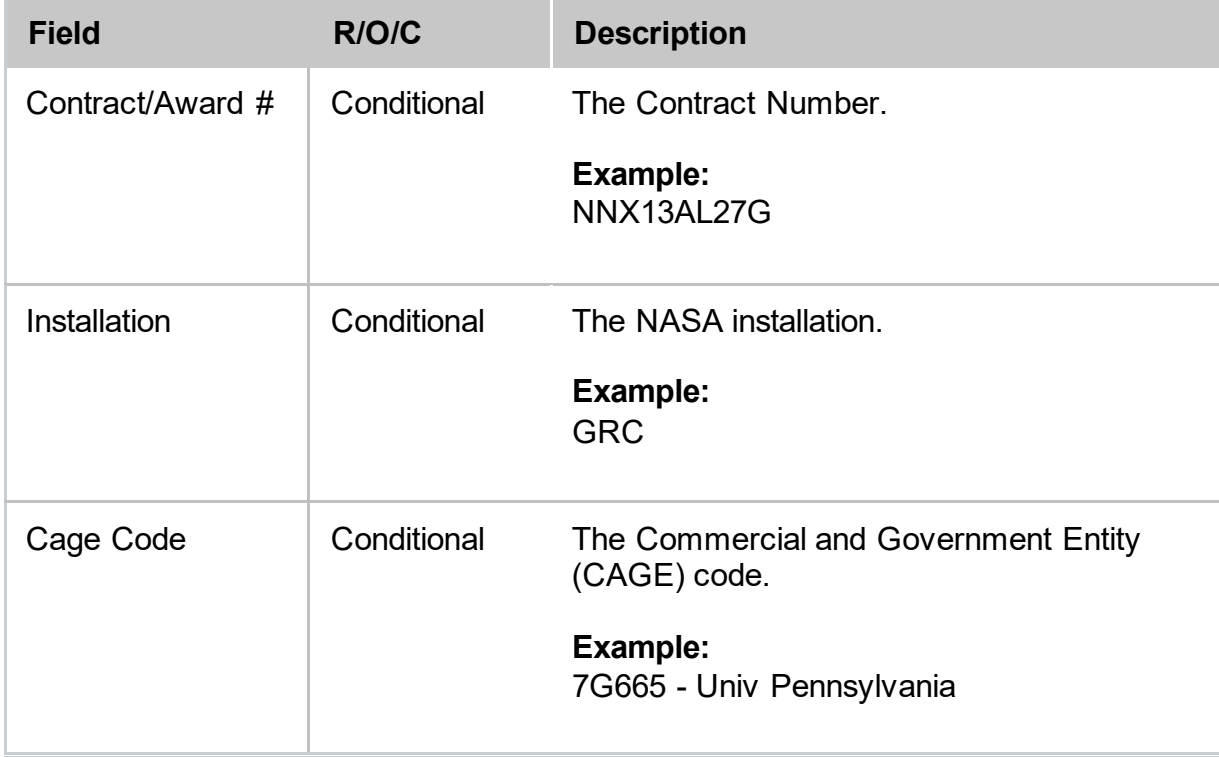

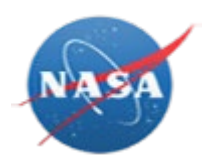

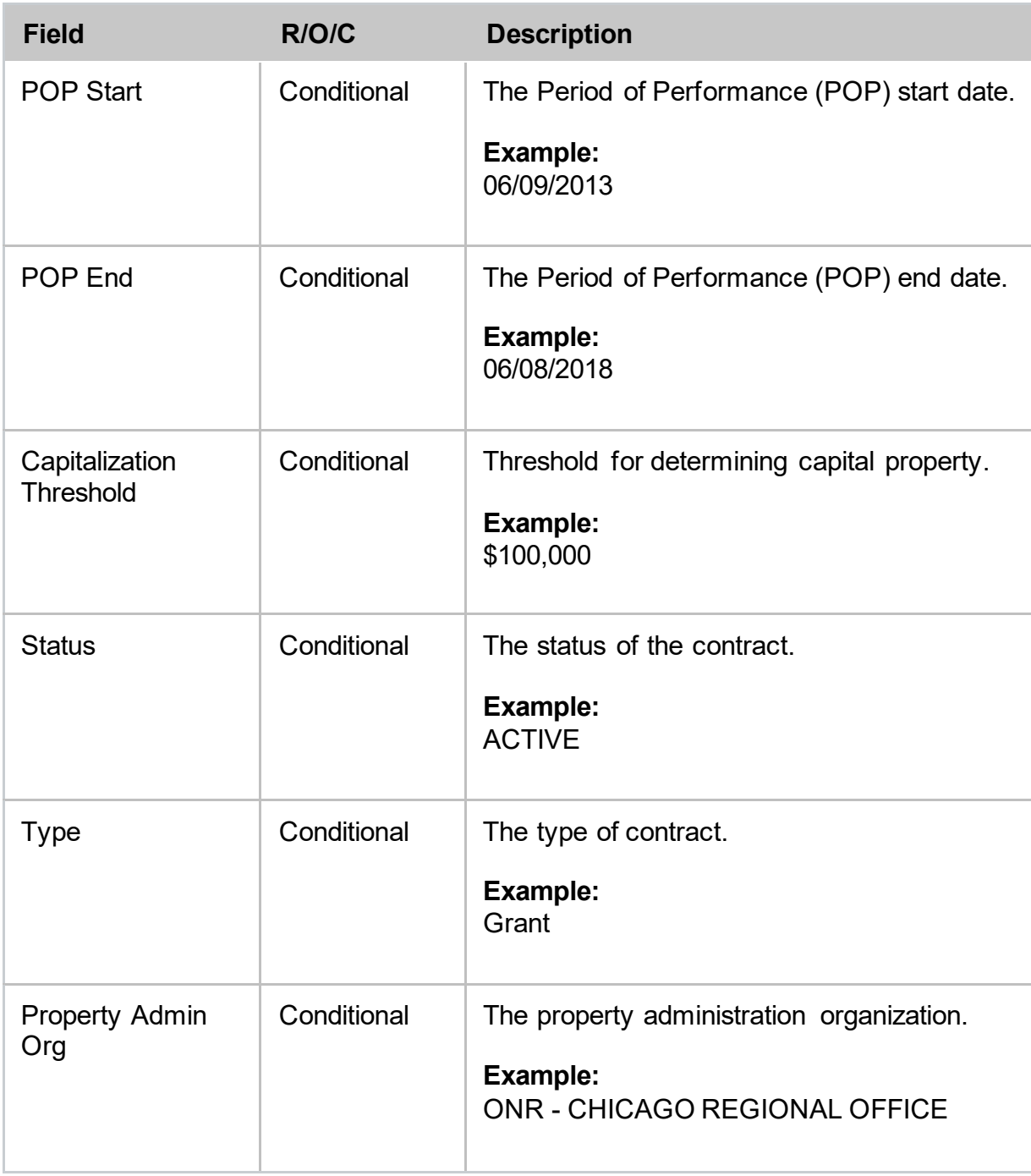

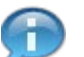

Flags include:

- Commercial
- IAGP (Installation Accountable Government Property)
- Contractor's/Awardee's Proposed Property Plans Approved

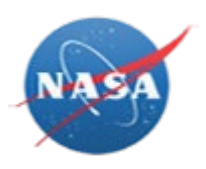

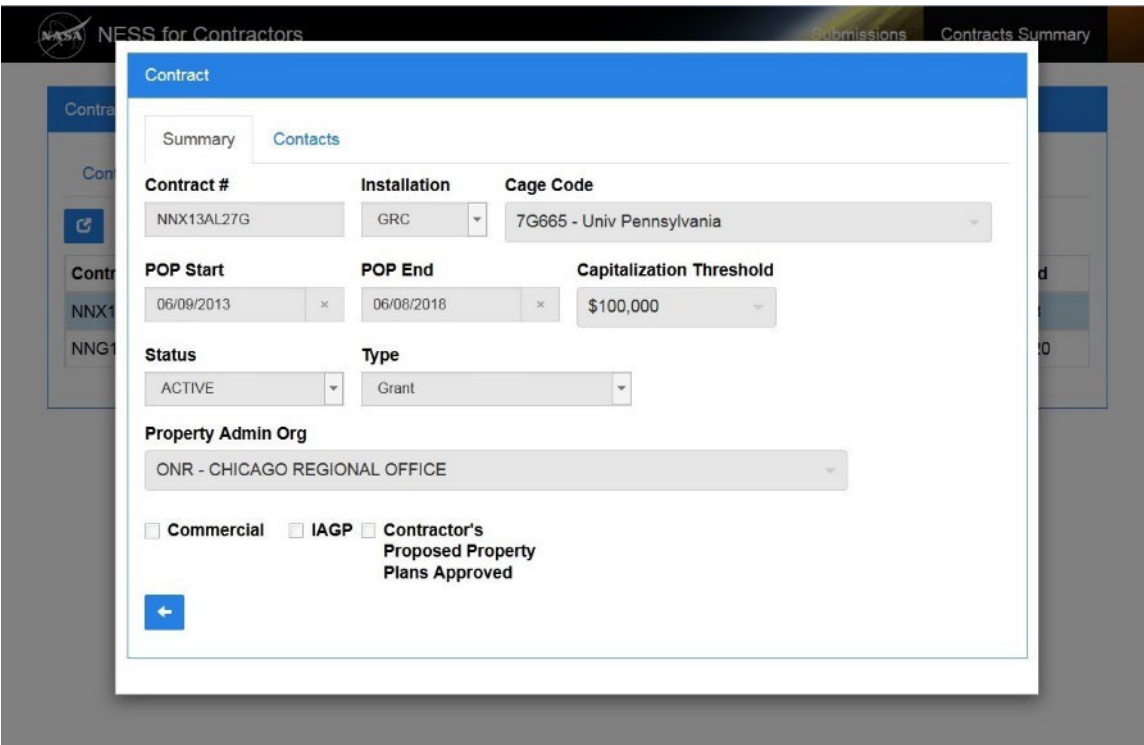

**13.** As required, click the Contacts tab **Contacts** to review contacts for the contract.

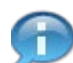

Use horizontal and vertical scroll as necessary.

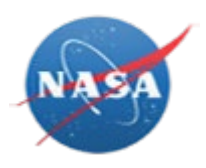

| Summary                     | Contacts            |                                            |              |                        |                           |                 |
|-----------------------------|---------------------|--------------------------------------------|--------------|------------------------|---------------------------|-----------------|
| <b>First</b><br><b>Name</b> | Last<br><b>Name</b> | <b>Role</b>                                | <b>Phone</b> | <b>Extension Email</b> |                           | <b>City</b>     |
| <b>NEAL</b>                 |                     | Contractor<br>Property<br>Manager          | (240)        |                        | .com                      | <b>GREENBEL</b> |
| <b>ROBERT</b>               |                     | Contracting<br><b>Officer Tech</b><br>Rep  | (301)        |                        | Robert<br>@nasa.gov       | <b>GREENBEL</b> |
| <b>DYRON</b>                |                     | Property<br>Administrator                  | 301          |                        | dyron<br>@nasa.gov        | Greenbelt       |
| <b>DYRON</b>                |                     | <b>NASA</b><br>Center<br>Property<br>Admin | 301.         |                        | dyron<br>@nasa.gov        | Greenbelt       |
| Denise                      |                     | Contract<br>Specialist                     | 301          |                        | denise<br>@nasa.gov       |                 |
| <b>NESS</b>                 | <b>ESSTSTM</b>      | Contractor<br>Property<br>Manager          | 2568347213   |                        | test.account@invalid.nasa | test            |
| Lakeshia                    |                     | Contract<br><b>Officer</b>                 | $301 -$      |                        | lakeshia<br>@nasa.gov     |                 |
| $\leftarrow$                |                     |                                            | HL.          |                        |                           | $\mathbb{R}$    |

*NESS - NASA Electronic Submission System*

**14.** Click the Cancel button **the Contracts of the Contracts tab.** 

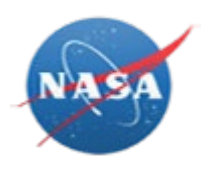

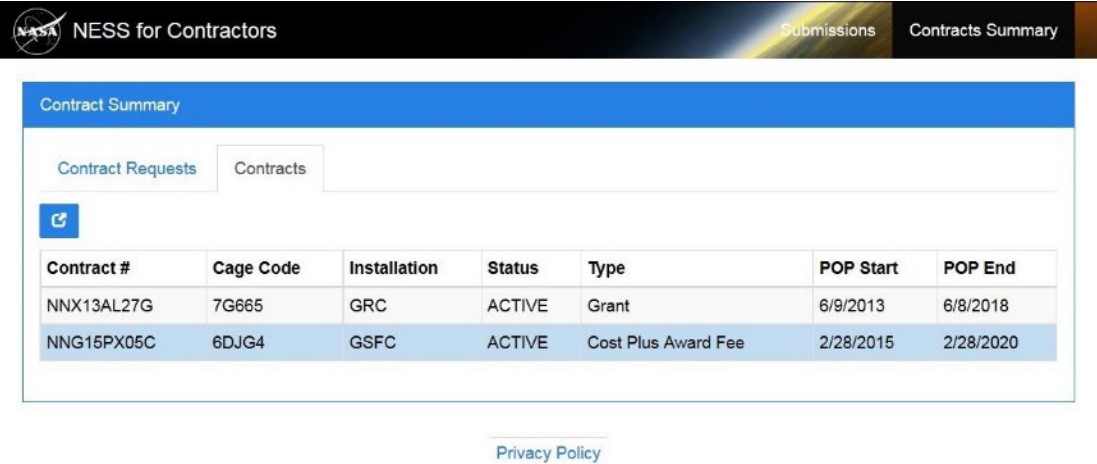

**15.** Click the NESS for Contractors link **NESS for Contractors** to return to the home page.

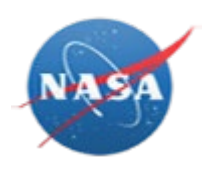

# **RESULT**

You have requested access to an award and/or displayed a list of awards you have access to in NESS.